# **Kiterjesztett valóság alkalmazások (Applications of Augmented Reality)**

Az Okos város laboratórium 5. mérése Okos város mellékspecializáció, Villamosmérnöki MSc, BME Távközlési és Médiainformatikai Tanszék A mérést Csapó Tamás Gábor <csapot AT tmit.bme.hu> dolgozta ki 2015-2016-ban.

2016. március 3.

# **1. A kiterjesztett valóság története és alkalmazásai**

## *1.1. A kiterjesztett valóság története és definíciói*

A kiterjesztett valóság (Augmented Reality, AR) gondolata egészen az 1930-as évekig nyúlik vissza, amikor az első számítógépek készültek. Az AR története azonban inkább az 1960-as és 1970-es években kezdődött, amikor nagy cégek vizualizációra kezdték használni a kiterjesztett valóságot. Az első fejre rögzített kijelző 1966-ban készült, amit a mai okosszemüvegek elődjének tekinthetünk [1]. Az "Augmented Reality" szókapcsolatot először **Tom Caudell** használta 1992-ben, aki a Boeing munkatársai számára készített oktató alkalmazást. A Boeing-nél használt technológia azonban sokáig nem volt elég költséghatékony ahhoz, hogy a mindennapi felhasználókat is elérje.

A kiterjesztett valóság, ha egyszerűen próbáljuk leírni, akkor nem más, mint a digitális információ és a valós környezet (vagy valós környezetből élőben rögzített videó) egymásra helyezése. Például sportközvetítések esetén találkozhatunk ezzel a technológiával, amikor a televíziós közvetítésben a futballpályára kiegészítő információkat rajzolnak.

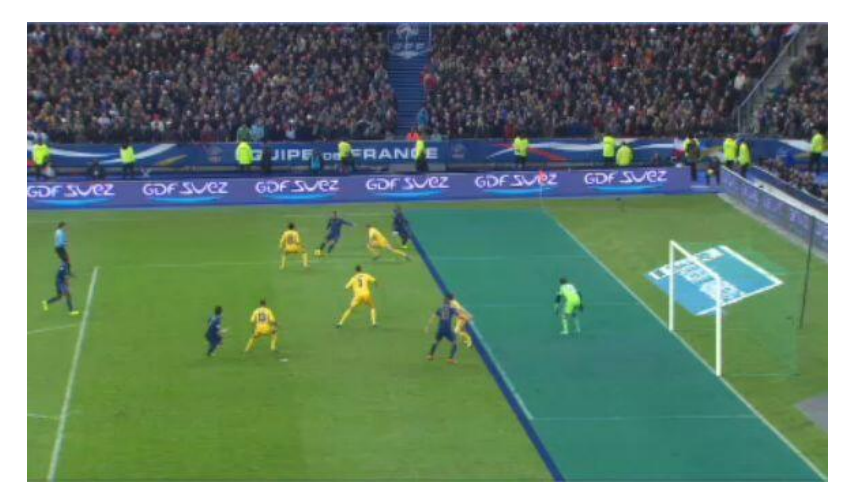

1. ábra: Sportközvetítés és kiterjesztett valóság [2].

A kiterjesztett valóság egyik definícióját **Ronald Azuma** alkotta meg 1997-ben, mely szerint a kiterjesztett valóság digitális eszközök segítségével a virtuális valóság elemeinek valós világra történő rétegezésével jön létre. Például egy AR felhasználó átlátszó szemüveget visel, amely egy képernyőt is tartalmaz; ekkor egyrészt látja a valós világot, másrészt a számítógéppel megjelenített képek is láthatóak számára [3]. A kiterjesztett valóság lényege eszerint, hogy valós világbeli és virtuális világbeli elemeket is tartalmaz egyszerre, és valós idejű interakció végezhető benne. A virtuális objektumok lehetnek állandóak vagy időben változóak. A virtuális világból származó hozzáadott tartalom például segítheti a valós világban lévő tárgyak megértését. A kiterjesztett valóságban található virtuális objektumokkal történő interakciót a felhasználó a valós világban meglévő érzékelők és kijelzők segítségével tudja elvégezni.

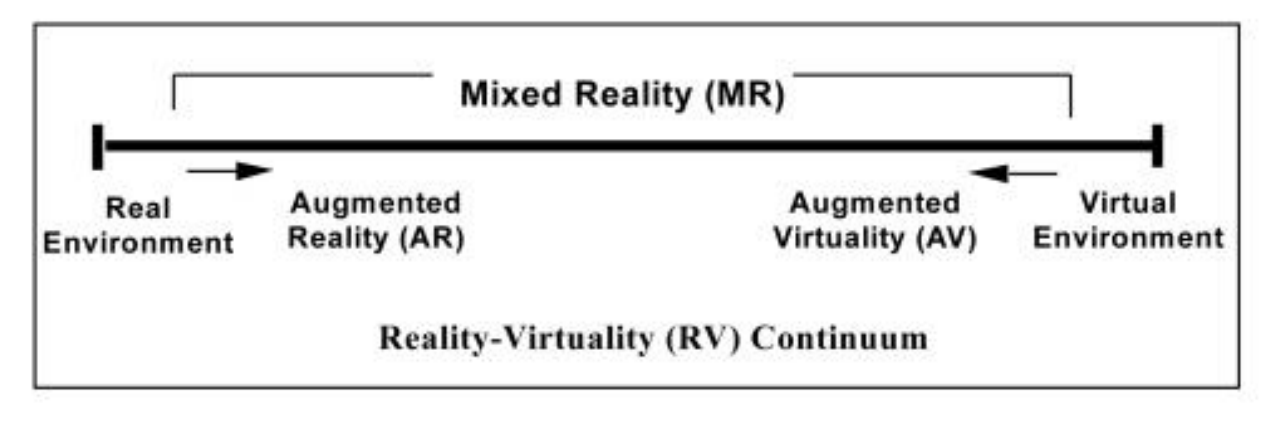

1. ábra: Milgram-féle Valóság-Virtualitás Kontinuum [4].

Azuma definíciójához képest **Paul Milgram és Fumio Kishino** egy másik definíciót is javasolt a kiterjesztett valóságra, melyet Milgram-féle Valóság-Virtualitás Kontinuumnak nevezünk [4]. Az 1. ábra bal oldalán található a valós környezet (Real Environment), míg a jobb oldalon a virtuális környezet (Virtual Environment). A teljesen virtuális környezet olyan számítógéppel szimulált környezet, ami egy valós vagy képzeletbeli világot szimulál - ennek egyik példája a 2003-ban indult Second Life [5]. Ezen két véglet között található a kevert valóság (Mixed Reality, MR) amely a kontinuum bal oldalától, a kiterjesztett valóságtól a jobb oldalig, a kiterjesztett virtualitásig (Augmented Virtuality, AV) tartalmazza a középső részt.

Napjainkban a virtuális valóság alkalmazások legtöbb esetben szemüveg nélkül működnek. Az AR alkalmazások hordozhatóvá váltak és például egy okostelefon kameráját felhasználva bárki számára elérhetőek. Az AR elterjedését az is segíti, hogy a felhasználókat körülveszik azok az okoseszközök (okostelefon, tablet, játékkonzol, okosóra, okosszemüveg, stb.), melyek már teljesen beépültek a mindennapokba. Ezek az eszközök legtöbbször szélessávú internetelérésre is képesek, számos érzékelővel (pl. kamera, GPS, giroszkóp) rendelkeznek, valamint nagyfelbontású kijelzővel felszereltek, így alkalmasak a virtuális valóság technológia élményszerű létrehozására. A kiterjesztett valóságot főleg marketingre és szórakoztatásra használják, de oktatási célokra is egyre népszerűbb. Emellett ma már nem elképzelhetetlen, hogy a felhasználó, miközben okostelefonjának kameráját valakire ráirányítja, arcfelismerő alkalmazást is futtat, és a kiterjesztett valóság segítségével valós időben megjeleníti az ismerősének legfrissebb bejegyzéseit a Facebook, Google+, Twitter, stb. profilból. Így a felhasználónak egyszerre van lehetősége interakcióba lépni másokkal a valós világban és a digitális környezetben is [6].

A kiterjesztett valóság digitális eszközfüggő, azaz a virtuális tartalmat a felhasználó puszta szemmel a térben nem tudja érzékelni, ehhez mindenképpen digitális eszköz szükséges. Itt fontos szempont, hogy ezek a megjelenítők a mindennapi életbe már beépültek, és használatukhoz nem szükséges új tudás megszerzése.

Az AR jövője függ attól, hogy a kiterjesztett valóság tartalmak mennyire fognak széles körben elterjedni (azaz tartalombőség vagy tartalomszegénység várható-e?). A technológia ugyan ma is mindenki számára elérhető, de az okosszemüvegek térhódításával további növekedés várható az AR mindennapi életben történő alkalmazásában [6].

### *1.2. A kiterjesztett valóság működése*

A virtuális tartalmak valós világhoz kötésére két fő megoldás létezik.

### **Abszolút pozíció**

A "geotagging" lényege, hogy egy adott helyhez a GPS koordinátái (azaz abszolút pozíció) alapján lehet hozzárendelni videókat, szöveges információt, hangot, vagy más felhasználó által generált tartalmat, amit később mások meg tudnak nézni. Például a mai okostelefonok és a modern fényképezőgépek a fényképhez elmentik metaadatként azt is, hogy hol és mikor készült a kép – a Geotag ehhez hasonló. Például ha a Google Earthben navigálunk, akkor a virtuális világban láthatunk a felhasználók által Geotag-gelt valós fényképeket. Emellett vannak olyan okostelefonos alkalmazások, amelyeknek a kameráját valós környezetre mutatva a képre virtuális tartalom helyeződik – persze itt az aktuális hely felismerése sokszor Geotag alapján történik [1].

### **Relatív pozíció**

A kiterjesztett valóság tartalom jelzésére napjainkban sokszor markereket alkalmaznak: ez egy speciális azonosító kód, melyet a szenzorok felismernek, és ez által az arra alkalmas kijelzőn interakciós folyamat indul el. Így az AR nem a határok nélküli virtuális térben érvényesül, hanem egy adott helyszínen valósul meg [6]. A markerek tehát relatív pozícióhoz rendelik a virtuális tartalmat.

A markerek egyik típusa a QR kód, azaz egy kétdimenziós vonalkód, ami az ember számára nem értelmezhető, de gépi feldolgozása egyszerű. A másik típus lehet egy egyszerű kép vagy szimbólum – ez esetben a felhasználó rögtön lát valamilyen tartalmat, de a gépi felismeréshez a kamera képének feldolgozása szükséges.

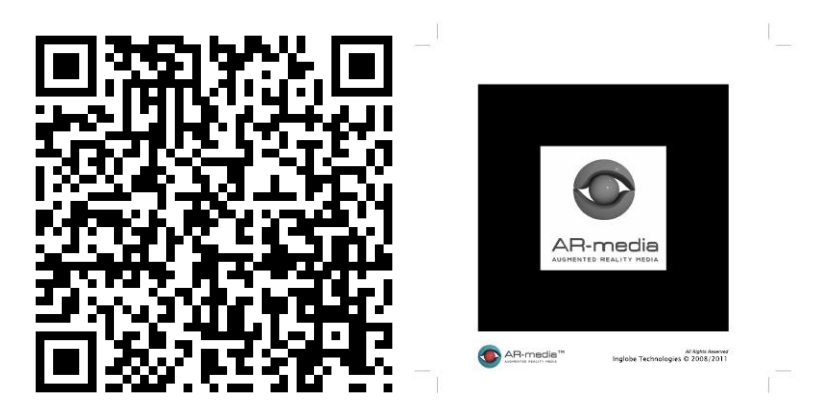

2. ábra: Marker típusok: QR kód és egyszerű keretes kép.

# *1.3. Kiterjesztett valóság alkalmazások*

### **Layar**

Az egyik első okostelefonos kiterjesztett valóság alkalmazás a Layar volt, melynek első változata 2009-ben indult Hollandiában. A Layar-ban a kiterjesztett valóság tartalom különböző rétegekben található, a felhasználó ezekből kiválaszthatja, hogy mit szeretne megjeleníteni. Például ha a felhasználó az okostelefon kameráját egy épületre irányítja, akkor lehet egy réteg az épület történetéről, egy másik a közeli éttermekről, egy harmadik pedig az épületben lévő étterem étlapjáról. A Layar egyik leggyakoribb alkalmazása napjainkban az "időutazás": a virtuális tartalmak rétegeiben láthatjuk, hogy nézett ki a berlini fal vagy San Francisco az 1906-os földrengés előtt [7].

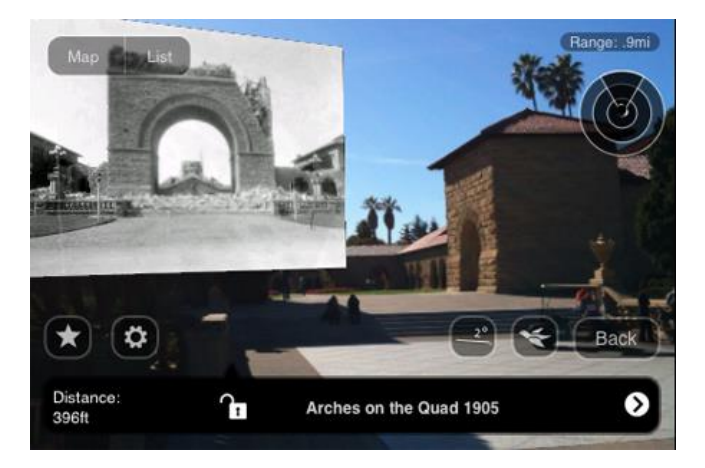

3. ábra: Layar példa [7].

### **Wikitude**

A Wikitude World Browser is egy kiterjesztett valóság alapú okostelefonos alkalmazás [8]. A Browser-rel a felhasználók a környezetükről, közeli tereptárgyakról, érdekes helyekről kaphatnak információt, amely az okostelefon kamera képére helyeződve jelenik meg. Az alkalmazás marker nélküli, geotagging alapú technológiát használ.

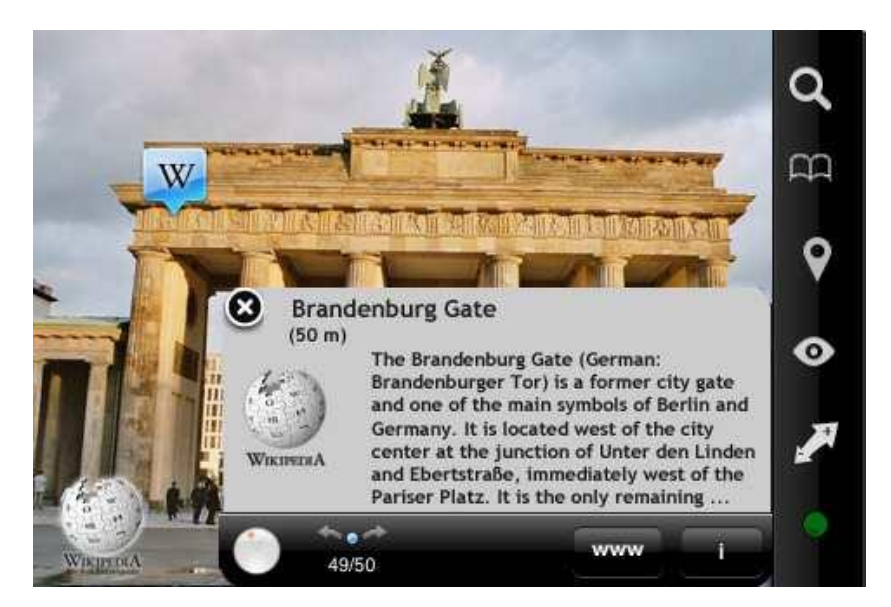

4. ábra: Wikitude példa [8].

#### **Google Goggles**

A Google Goggles szintén egy okostelefonos alkalmazás, ami a kereső adatbázisának segítségével képes felismerni a helyszíneket, logókat, személyeket. Ezáltal kiváltja a szöveg alapú keresést, melyet a képfeldolgozó algoritmusok helyettesítenek. A New Yorkban található Metropolitan Museum of Art-ban például a Goggles is használható a festmények megtekintése során [9].

#### **Múzeumok**

A kiterjesztett valóság technológia hatására végbemenő változások körébe tartozik a galériák, múzeumok és kiállítóhelyek fogalmának átalakulása is. Például 2011-ben a British Museumban megnyílt az egyik első olyan kiállítás, ami a kiterjesztett valóság technológiára épít: itt marker alapú AR segítségével lehet a múzeumi tárgyakról többlet információt megtudni [10]. Emellett a régi tárgyakat virtuálisan rekonstruálni lehet, illetve bizonyos tárgyak életre kelnek a múzeumban, például egy csontvázra vagy szoborra mutatva.

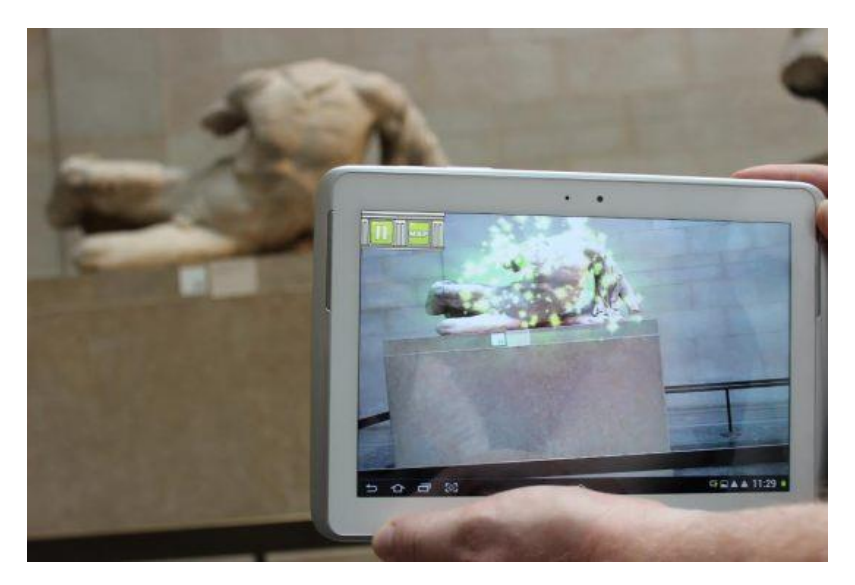

5. ábra: Kiterjesztett valóság a British Museum-ban [10].

Az MTVA múzeumában 2015-ben nyílt kiterjesztett valóság alapú kiállítás Budapesten, ahol a marker mellett pozíció alapú AR-t használnak [11]. Ez utóbbi során a felhasználó (illetve a kezében lévő okostelefon vagy tablet) beacon technológiával érzékeli a múzeumi tárgy közelségét, és automatikusan elindul az interakció.

### **Egyéb**

A fentiek mellett számos területen találkozhatunk még kiterjesztett valóságra épülő alkalmazásokkal: AR könyvek, modellező eszközök, logisztika, játékok, bútoráruházak, oktatás, sport, katonai eszközök, stb. Ezekkel a témákkal azonban nem foglalkozunk a mérésen.

# *1.4. Tömören a kiterjesztett valóságról*

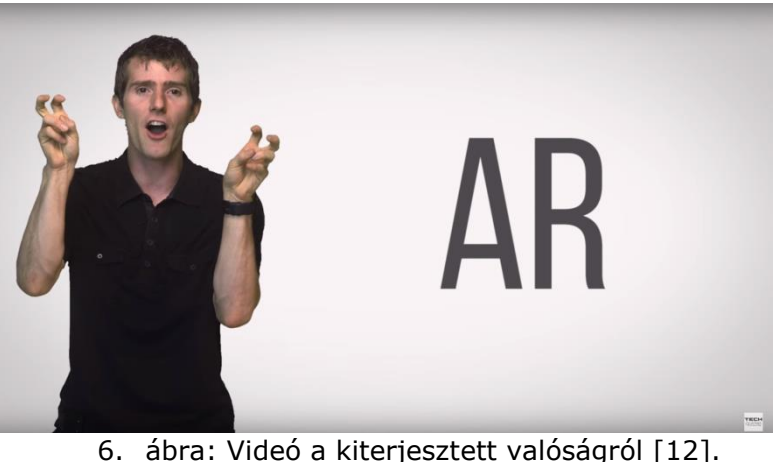

<https://www.youtube.com/watch?v=otIgj8F7XmI>

## *1.5. Felhasznált irodalom*

[1] Hamilton K. E., Augmented Reality in Education, [https://augmented-reality-in](https://augmented-reality-in-education.wikispaces.com/home)[education.wikispaces.com/home](https://augmented-reality-in-education.wikispaces.com/home)

[2] Ball Tracking and Augmented Reality, [http://thinkactreflectrepeat.blogspot.hu/2014/05/ball-tracking-and-augmented](http://thinkactreflectrepeat.blogspot.hu/2014/05/ball-tracking-and-augmented-reality.html)[reality.html](http://thinkactreflectrepeat.blogspot.hu/2014/05/ball-tracking-and-augmented-reality.html)

[3] Azuma, R., A Survey of Augmented Reality, *Presence: Teleoperators and Virtual Environments*, vol. 6, no. 4, 1997, pp. 355–385.

[4] Milgram P., Takemura H., Utsumi A., Kishino F., Augmented Reality: A class of displays on the reality-virtuality continuum, ATR Communication Systems Research Laboratories, Kyoto, 1994.

[5] Second Life: The largest-ever 3D virtual world created entirely by its users, <http://secondlife.com/>

[6] Szűts Zoltán, Yoo Jinil, A kiterjesztett valóság térhódítása, Információs társadalom, vol. 13., no. 2., 2013, pp. 58-67.

[7] Layar history,<https://www.layar.com/news/blog/tags/history>

[8] Wikitude App,<http://www.wikitude.com/app/>

[9] Google Goggles in MET, [http://www.metmuseum.org/about-the-museum/now-at](http://www.metmuseum.org/about-the-museum/now-at-the-met/from-the-director/2011/google-goggles)[the-met/from-the-director/2011/google-goggles](http://www.metmuseum.org/about-the-museum/now-at-the-met/from-the-director/2011/google-goggles)

[10] British Museum - Augmented Reality: Beyond the Hype, [http://www.museum](http://www.museum-id.com/idea-detail.asp?id=336)[id.com/idea-detail.asp?id=336](http://www.museum-id.com/idea-detail.asp?id=336)

[11] MTVA Rádió- és Televíziótörténeti Kiállítóhely, [http://www.mtva.hu/hu/radio-es](http://www.mtva.hu/hu/radio-es-televiziotoerteneti-kiallitohely)[televiziotoerteneti-kiallitohely](http://www.mtva.hu/hu/radio-es-televiziotoerteneti-kiallitohely)

[12] Techquickie, Augmented Reality As Fast As Possible, <https://www.youtube.com/watch?v=otIgj8F7XmI>

[13] LARA - Kiterjesztett valóság, <http://www.laraapp.com/hu>

Az internetes linkek utolsó ellenőrzése: 2016. február 12.

# **2. Ellenőrző kérdések**

- 1) Milyen definíciókat ismersz a kiterjesztett valóság fogalmára?
- 2) Mi a kiterjesztett valóság definíciója Thomas Caudell szerint?
- 3) Mi a kiterjesztett valóság definíciója Ronald Azuma szerint?
- 4) Mi a kevert valóság (Mixed Reality, MR)?
- 5) Mi a különbség a kiterjesztett valóság (Augmented Reality, AR) és virtuális valóság (Virtual Reality, VR) között?
- 6) Milyen kiterjesztett valóságra épülő alkalmazásokat ismersz?
- 7) Mire használható a Layar alkalmazás?
- 8) Mire használható a LARA alkalmazás?
- 9) Milyen eszköz(ök) szükséges(ek) kiterjesztett valóság tartalom megjelenítéséhez?
- 10)Mi a különbség a markeres és a marker nélküli kiterjesztett valóságban?
- 11)Milyen markerek használhatóak kiterjesztett valóság alkalmazásokhoz?
- 12)Hogyan tesztelnél potenciális felhasználókkal egy kiterjesztett valóság alkalmazást múzeumi környezetben?

# **Kiterjesztett valóság alkalmazások (Applications of Augmented Reality)**

Az Okos város laboratórium 5. mérése Okos város mellékspecializáció, Villamosmérnöki MSc, BME Távközlési és Médiainformatikai Tanszék A mérést Csapó Tamás Gábor <csapot AT tmit.bme.hu> dolgozta ki 2015-2016-ban.

2016. március 3.

# **3. Mérési utasítás**

### *3.1. Bevezető*

2015 év elején újra megnyílt az MTVA Rádió- és Televíziótörténeti Kiállítóhely a Pollack Mihály téren [1]. A múzeum látogatói a kiállítás megtekintése során egy Androidos tablettel kiterjesztett valóság tartalmakat is meg tudnak nézni. A kiállított tárgyak mellett van egy QR-kód vagy iBeacon helyinformáció, ami alapján a tableten futó alkalmazás felismeri az aktuális tárgyat. A felismerés után kapcsolódó tartalmakat (hangfelvételeket, videorészleteket) lehet megtekinteni, valamint az egyik régi rádió belsejébe is benézhetünk virtuális valóság alkalmazásával. A kiállítás végén pedig virtuális TV macival illetve Süsüvel lehet fényképezkedni.

A mérés során az lesz a feladat, hogy egy a fentihez hasonló múzeumi környezetben használható kiterjesztett valóság alkalmazást készítsünk el, amely a virtuális tartalmak megjelenítése mellett beszédtechnológiát (gépi szövegfelolvasást) is alkalmaz. Képzeljük el, hogy a Magyar Műszaki Múzeumban (vagy Elektrotechnikai Múzeumban) járva nem csak megtekinthetjük, hanem kiegészített tartalmakkal színesítve böngészhetjük a kiállítást. Ahhoz, hogy a kiállítás jól működjön, felhasználóbarát felhasználói felületet kell tervezni egy okostelefonos vagy tabletes alkalmazáshoz és a megjelenítendő tartalmakat (szöveg, kép, video) is elő kell készíteni.

A méréshez az AR Media Player alkalmazást [2] fogjuk használni a kiterjesztett valóság tartalom megjelenítésére, a virtuális tartalom előállítását pedig a Timbre SketchUp-pal [3] végezzük. Készítsd jegyzőkönyvet, ami minden feladathoz tartalmaz képernyőkép(ek)et!

## *3.2. Kötelező feladatok*

### **1) armedia fájl lejátszása**

Nyisd meg az ARplayer alkalmazást, és válassz egy .armedia fájlt a demo könyvtárból! A kinyomtatott papírok közül válaszd ki az AR-media jelölésű markert, és a webkamerát irányítsd erre! Mozgasd körbe a tárgyat / épületet, nézd meg az esetleges animációt! Próbáld ki a többi demo .armedia fájlt is!

Segítség: az ARplayer menüjét a H gombbal lehet előhozni, a bal/jobb/fel/le nyilakkal tükrözni lehet a képernyőt.

### **2) Szöveg és egyszerű objektum ráhelyezése gyári markerre**

Nyisd meg a SketchUp alkalmazást. Az ARPlugint a View / Toolbars menüben tudod láthatóvá tenni.

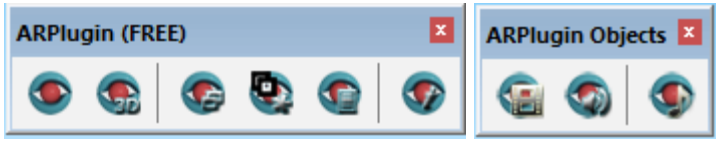

A SketchUp eszköztárak segítségével készíts el egyszerű alakzatokat (pl. téglatest, körhasáb, szövegfelirat). Ha kész van a teljes színhely, az ARPlugin eszköztár első gombjával (View) tudod azt tesztelni az ARPlayerben.

#### **3) Bonyolultabb objektum letöltése a 3D Warehouse-ból**

A SketchUp-on belül nyisd meg a Get models from 3D Warehouse részt, vagy nyisd meg böngészőben a [https://3dwarehouse.sketchup.com](https://3dwarehouse.sketchup.com/) oldalon. Keresd meg a BME valamelyik épületét és add hozzá az aktuális színhelyhez. Teszteld ARPlayerben.

#### **4) Beágyazott videó hozzáadása**

Az ARPlugin Objects eszköztárban keresd meg a videó hozzáadása gombot (Create a custom object that will display the chosen video file…). A video könyvtárból adj hozzá a színhelyhez egy .mov fájlt. Teszteld ARPlayerben.

#### **5) Beágyazott hang hozzáadása**

Az ARPlugin Objects eszköztárban keresd meg a hang hozzáadása gombot (Create a custom object that will display the chosen audio file…). Az audio könyvtárból adj hozzá a színhelyhez egy .wav fájlt. Teszteld ARPlayerben.

#### **6) Több markeres környezet**

Az eddigiek során a marker felismerése után minden objektum egyszerre megjelent az ARPlayerben. A következőkben azt valósítjuk meg, hogy több markert lehessen kezelni egy színhelyen belül, és csak az objektumok egy része (pl. egy épület a hozzá kapcsolódó videóval) jelenjen meg.

Az ARPlugin eszköztárból nyisd meg a Setup részt!

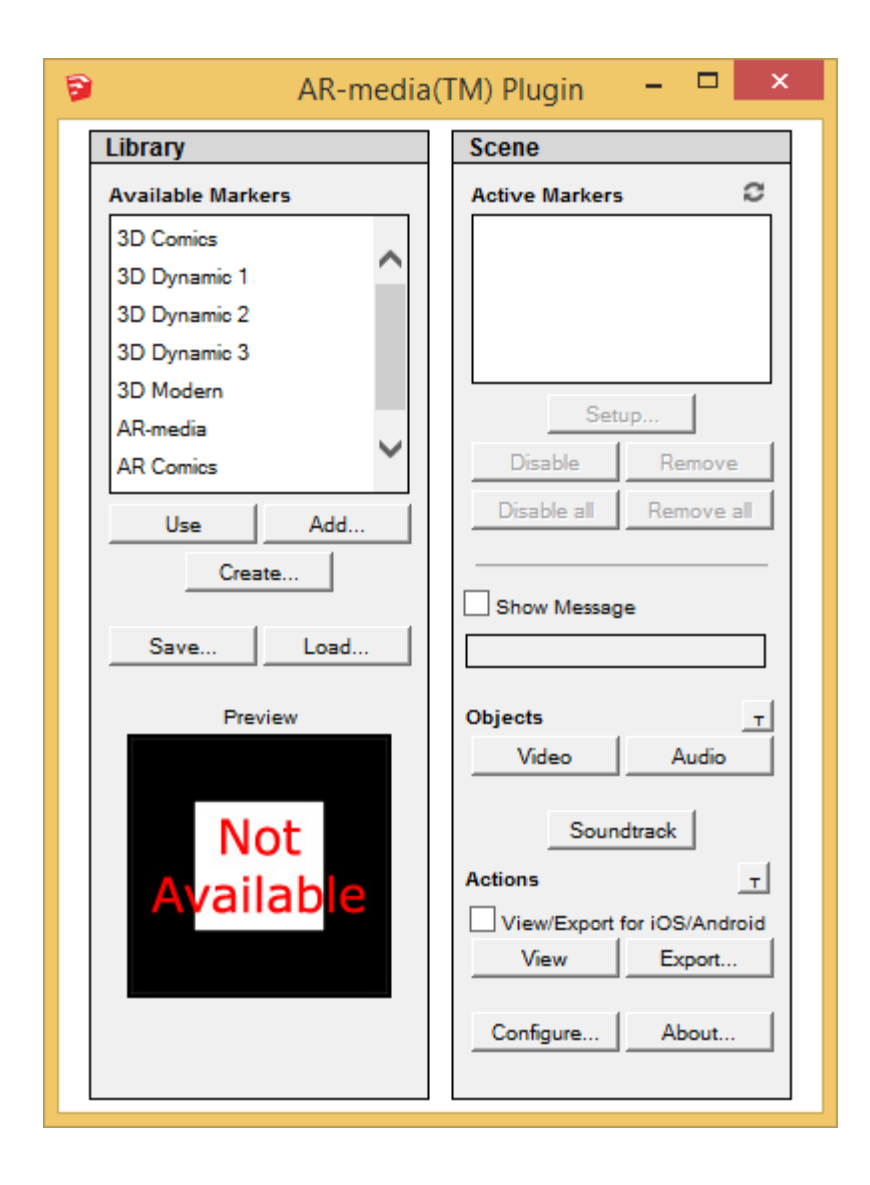

Az "Available markers" ablakból lehet kiválasztani, hogy melyik markereket szeretnénk felhasználni az adott színhelyben. A "Use" gombbal adj hozzá legalább két markert a jelenlegi színhelyhez. Az "Active Markers" ablakban kiválaszthatjuk a hozzáadott markereket, és a "Setup" gombbal be lehet állítani, hogy az adott marker felismerése esetén melyik objektumok jelenjenek meg. Állítsd be, hogy az egyik marker esetén a korábban hozzáadott bonyolultabb objektum és a hang, míg a másik marker esetén az egyszerű objektum és a video játszódjon le!

Teszteld ARPlayerben: próbáld ki, hogy a kamerát különböző markerekre irányítva mi történik.

#### **7) Saját marker készítése**

A kinyomtatott, de üres markeres papírra rajzolj valamilyen alakzatot, ami jól látható, elegendően kontrasztos. A képet fényképezd le a kamerával (pl. install/amcap.exe használatával) és a közepét másold át a marker könyvtárban található ures.bmp-be, majd mentsd el más néven. Az ARPlugin eszköztárból nyisd meg a "Marker creation utility"-t, és készíts az előző képből egy markert (tipp1: ne használj ékezetes karaktereket az elérési útban; tipp2: a végén bele kell kattintani a képbe)! Az új markert az ARPlugin eszköztár Setup részében, az Available markers "Add..." és "Use" gombjával tudod felhasználni az aktuális színhelyben. Rendelj az új markerhez is valamilyen objektumokat és hangos tartalmat.

Teszteld ARPlayerben: próbáld ki, hogy a kamerát különböző markerekre irányítva mi történik.

### **8) Helyadatok hozzáadása**

A SketchUp eszköztárból keresd meg az "Add location" gombot, majd válassz ki a térképen egy helyet. Ezután exportáld KMZ formátumba a színhelyet, és Google Earthben próbáld ki a megadott fizikai környezetben a korábbi modelleket (tipp1: ne használj ékezetes karaktereket az elérési útban; tipp2: használhatod a Preview model in Google Earth gombot is).

## *3.3. További javasolt feladatok*

### **9) Kiterjesztett valóság múzeumi környezetben**

Készíts el egy teljes virtuális környezetet, amely egy múzeumban használható lenne (pl. Magyar Műszaki Múzeum / Elektrotechnikai Múzeum / BME I épület informatika történeti kiállítás). Ehhez felhasználhatod:

- az audio könyvtárban lévő hangokat (vagy más, TTS-sel készült hangot),
- a video könyvtárban lévő videókat (vagy más MOV formátumú videót),
- a kepek könyvtárban lévő fényképeket,
- a szoveg könyvtárban található, Wikipediáról származó szövegeket,
- beépített vagy saját markereket.

Az új színhelyben legyen legalább 3 különböző marker, és mindegyikhez tartozzon legalább 2-3 objektum! Tipp: a képekből először csoportot kell készíteni, hogy használni lehessen (jobb gomb, Explode, majd Make Group).

Néhány ötlet a múzeumi tárgyakra:

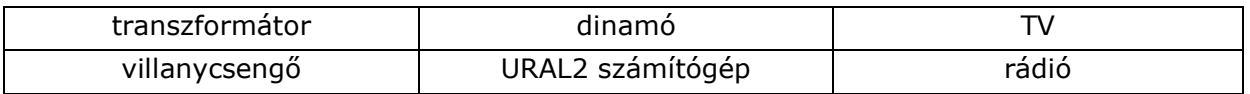

Figyelem! Nem elég a SketchUp-ban elmenteni a színhelyet; a marker-objektum összerendeléseket az ARPlugin eszköztár, Setup részben is el kell menteni!

Az elkészült színhelyeket teszteld a másik mérőcsoporttal!

#### **10) Interaktív multimédia**

Készíts interaktív videó lejátszót, aminek során a színhelyben egy gombbal lehet vezérelni a videó lejátszást! Ehhez a gomb, a TV és a videó közötti kapcsolatot az ARmedia eszközökben használható XML alapú interakció leírással fogjuk elvégezni. Az egyes részfeladatokat teszteld mindig ARPlayer-ben!

10.a) A 3D Warehouse-ból tölts le egy TV készüléket (a 3. feladathoz hasonlóan).

10.b) Adj hozzá egy beágyazott videót (a 4. feladathoz hasonlóan), nevezd el Video\_A-nak.

10.c) A videót forgasd el és helyezd át, hogy illeszkedjen a TV képernyőjéhez (Move, Scale, Rotate).

10.d) Adj hozzá egy magasabb hengert, ami a gomb kikapcsolt állapota lesz; nevezd el Button\_UP-nak. (Tipp: előfordulhat, hogy a hengerből egy komponenst kell készíteni: jobb gomb, Make Component).

10.e) Adj hozzá egy alacsonyabb hengert, ami a gomb bekapcsolt állapota lesz; nevezd el Button\_DOWN-nak.

10.f) A gombokat forgasd el és helyezd egymásra, hogy a TV-n legyenek.

10.g) Adj hozzá egy egyedi markert és rendeld hozzá a TV-t, videót és a két gombot.

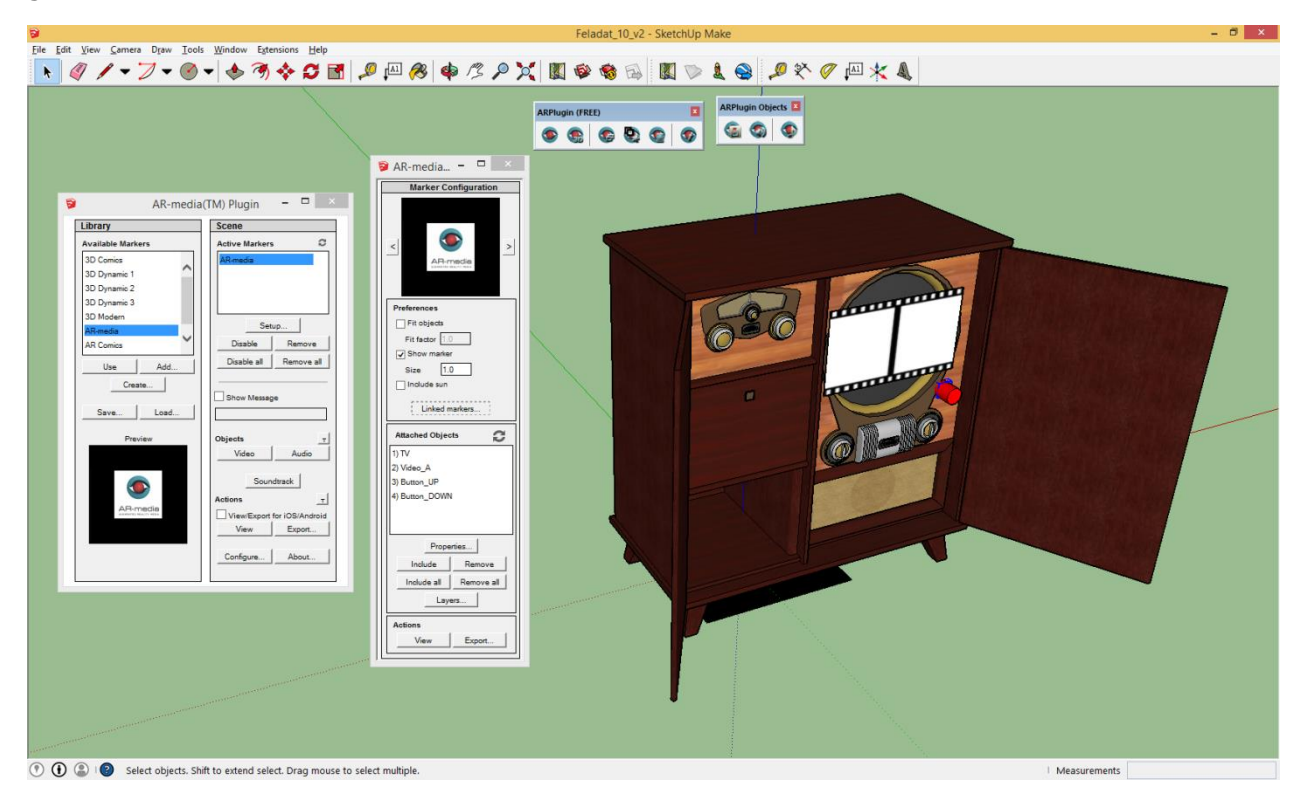

10.h) A Marker Configuration ablak Attached Objects részében válaszd ki a Video\_A objektumot, majd kattints a Properties… gombra. Az Interactions résznél adj hozzá egy Custom XML fájlt, melynek tartalma ehhez hasonló legyen:

```
<?xml version="1.0" encoding="UTF-8" standalone="no"?>
<events name="video_events">
    <event name="on_init">
         <actions>
             <!-- choose to hide the video on startup -->
             <action source="_self_" target="_self_">
                 <command>hide</command>
             </action>
             <!-- take the chance to set the loop mode -->
             <action source="_self_" target="_self_">
                 <command>loop</command>
                 <parameters>
                     <parameter name="loop">true</parameter>
                 </parameters>
             </action>
         </actions>
     </event>
</events>
```
A Marker Configuration ablak Actions részében a View gombbal tudod tesztelni az aktuális interakciókat.

10.i) A Marker Configuration ablak Attached Objects részében válaszd ki a Button\_UP objektumot, majd kattints a Properties… gombra. Az Interactions résznél adj hozzá egy Custom XML fájlt, melynek tartalma a lentihez hasonló legyen. Javaslat: a TODO sorokat egészítsd ki!

```
<?xml version="1.0" encoding="UTF-8" standalone="no"?>
<events name="button_up_events">
     <!-- possible events:
        on left mouse click,
        on right mouse click,
        on left mouse double click,
        on right mouse double click,
        on mouse in, on mouse out,
         on_hide,
         on_show,
        on init,
        on marker detected,
        on_marker_lost -->
     <!-- possible commands:
         hide,
         show,
        play,
        pause,
       toggle pause,
        rewind,
        loop -->
     <!-- events for left mouse click -->
     <event name="on_left_mouse_click">
         <actions>
             <!-- hide this button -->
             <action source="_self_" target="_self_">
                 <command>hide</command>
             </action>
             <!-- show the DOWN button -->
             <action source="_self_" target="Button_DOWN">
                 <command>show</command>
             </action>
             <!-- show the video -->
             <!-- TODO -->
             <!-- play the video -->
             <!-- TODO -->
         </actions>
    </event>
     <!-- events for right mouse click -->
     <event name="on_left_mouse_click">
         <!-- TODO -->
     </event>
</events>
```
10.j) A Marker Configuration ablak Attached Objects részében válaszd ki a Button\_DOWN objektumot, és készítsd el az ehhez kapcsolódó interakció fájlt. Segítség: a DOWN gomb megnyomásakor tűnjön el a DOWN gomb, jelenjen meg az UP gomb, álljon le a videó, és tűnjön el a videó.

A végeredmény ehhez hasonló legyen:

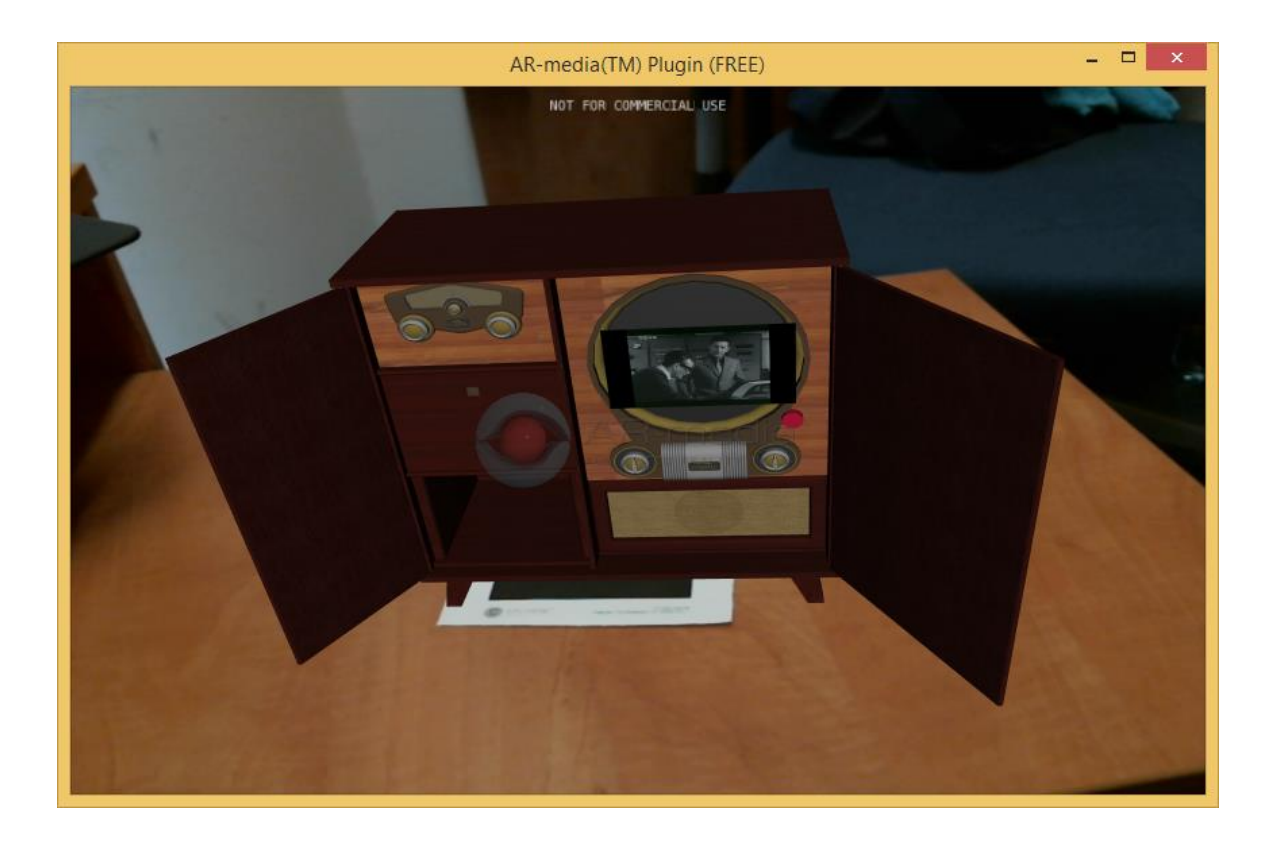

### **11) QR kód és marker egyben**

Ebben a feladatban QR kód alapú markert hozunk létre. A QR kód egy linket fog tartalmazni, ami egy .armedia objektum letöltését és elindítását tudja kezdeményezni.

11.a) Készíts egy linket, ahonnan az armedia fájlt le lehet majd tölteni. Ehhez használhatod a saját honlapodat az alpha szerveren, vagy a [http://hermes.tmit.bme.hu/OV05\\_upload/upload.php](http://hermes.tmit.bme.hu/OV05_upload/upload.php) feltöltő oldalt.

11.b) A linket felhasználva készíts QR kódot a http://gogr.me oldalon.

11.c) A QR kód képét mentsd el 300x30 pixel méretben és készíts belőle saját markert (a 7. feladathoz hasonlóan).

11.d) Készíts valamilyen modellt a Sketchup-ban és rendeld hozzá az új markerhez.

11.e) Az ARplugin Export funkcióval exportáld a színhelyet .armedia fájlba.

11.f) Az .armedia fájlt töltsd fel a korábbi link helyére (11.a részfeladat).

11.g) Egy QR kód felismerő alkalmazással és az ARPlayer-rel teszteld a QR kód alapú markert.

A végeredmény ehhez hasonló legyen:

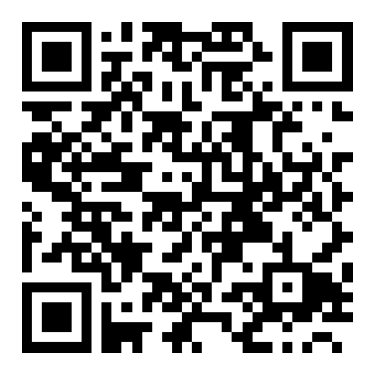

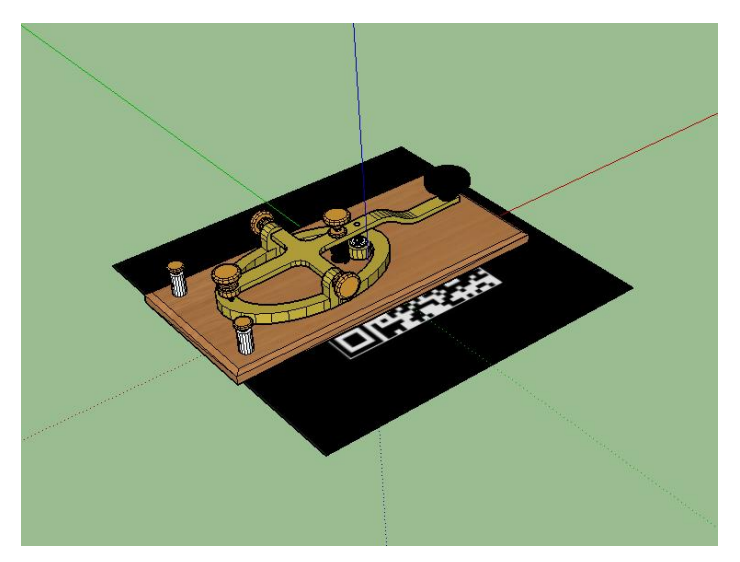

### *12)***Házi feladat: kiterjesztett valóság okostelefonon**

Az ARplugin / Setup-ban tudsz iOS / Android formátumú .armedia fájlt exportálni, ha bekapcsolod a "View/Export for iOS/Android" opciót. A telefonodra telepíteni kell az ARPlayer alkalmazást a Store-ból, és utána ezen is tudod tesztelni a korábban készített kiterjesztett valóság tartalmakat.

### *3.4. Felhasznált irodalom*

[1] "Újra megnyílt a Rádió- és Televíziótörténeti Múzeum", <http://www.hirado.hu/2015/01/15/ujra-megnyilt-a-radio-es-televiziotorteneti-muzeum/>

[2] AR Media Player,

[http://www.inglobetechnologies.com/en/new\\_products/arplayer/info.php](http://www.inglobetechnologies.com/en/new_products/arplayer/info.php)

[3] Timbre SketchUp,<https://www.sketchup.com/download>